Welcome to Your [Professional](https://teachers.discoveryeducation.com/) [Learn](https://teachers.discoveryeducation.com/learn-lead/)ing > Learn & Lead > [Step-by-Step](https://teachers.discoveryeducation.com/learn-lead/step-by-step-guides/) Guides > Board [Builder](https://teachers.discoveryeducation.com/learn-lead/step-by-step-guides/board-builder/) >

# Getting Started with Board Builder

Discovery Education Board Builder is a dynamic tool that enables teachers and students to create digital bulletin boards with a variety of media, including sourced and self‐created resources.

## Getting Started

### Access Board Builder from the Builder Tools menu on Discovery Education. Students can access Board Builder from the Student Center.

Select a thematic template for preselected colors, shapes, backgrounds, and text elements. Templates can still be customized and adapted with personalized colors, patterns, and more. You can also use use a blank Board and make choices about all elements of the boards appearance.

Once you have selected a template, you will be prompted to:

- 1. Give the board a title (required) and a description (optional)
- 2. Select a folder where the board will save in My Content so you can find the board in the future

Once you have given your board a title and location, Board Builder will automatically save your work as you build.

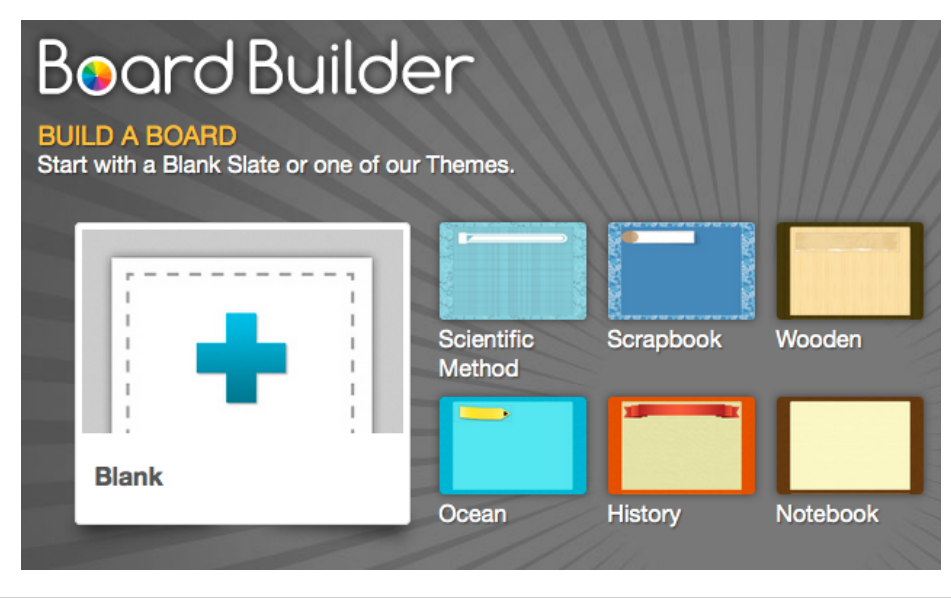

### Editor Tools

#### Board Builder Editor Tools allow you to customize your board, add content, change text, and more.

Themes change overall appearance of a board, and easily change from Ocean to History to Lab Report. Note that when toggling between themes, foreground, background, and headline styles will change, but text boxes will retain the style they were created with until manually changed.

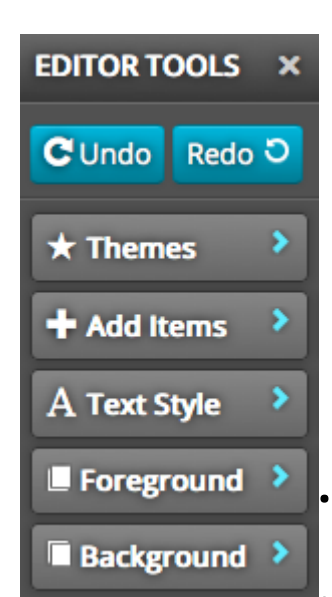

9/19/2016 Getting Started with Board Builder – Welcome to Your Professional Learning

Add Items lets you add content to your board, including headlines, text, media such as video, images, or audio, and attachments, like spreadsheets or handouts.

Text Style changes headline font and color as well as text color.

Foreground and Background change the color and pattern of the board's appearance.

Editing, Saving, Sharing, and Assigning

Additional navigation and tools appear at the top of a board.

**Edit –** allows editing to all content on a board – when in edit mode, content will appear with dashed lines around it

**Preview -** shows what a board will look like when complete - click on Edit to

continue working on the board

- Print saves a copy of the board as a PDF file (note that multimedia content will not be available when viewed as a PDF)
- Save allows you to specify information about your board, such as grade level and subject area
- Share allows you to share your board with selected audiences, such as your school, district, or all Discovery Education users, so that it is accessible by searching Discovery Education
- Assign adds the board to selected classes or students so that it is visible on their Student Center learning plan when they log in to Discovery Education

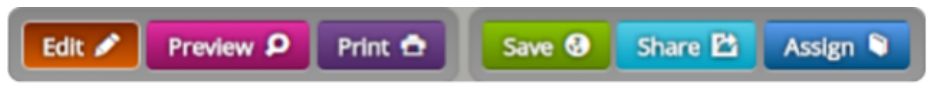